## License Registration Portal(LRP)で製品アクティ ベーションキー(PAK)を登録するにはどうすれば よいですか。

## 内容

外部のお客様/パートナー様専用:これらの手順は、お客様/パートナー様が問題を解決するための 措置を自ら実行する際に役立ちます。お客様やパートナーが手順の問題に遭遇した場合は、解決 に役立つライセンスサポート([https://www.cisco.com/go/scm\)](https://www.cisco.com/go/scm)でケースをオープンするように依頼 してください。ライセンスサポートチーム以外の社内シスコリソースを使用している場合は、こ れらの操作を自分で行わないでください。

開始する前に、次のことを確認してください。

- アクティブなCisco.comアカウント
- PAK(製品アクティベーションキー)またはSO(販売注文)
- PINまたは権利証明書
- PAKが履行されるデバイスの詳細

ステップ1:[Cisco Software Centralに](https://software.cisco.com/)移動し、Cisco.comクレデンシャルでログインします。

ステップ2:Traditional LicensesでAccess LRPをクリックします。

ステップ3:「PAKまたはトークン」タブの「ライセンスの取得」をクリックします。

ステップ4:ドロップダウンリストから[新しいPAKから]を選択します

ステップ5:製品認証キー(PAK)または販売注文(SO)番号を入力し、[OK]をクリックします

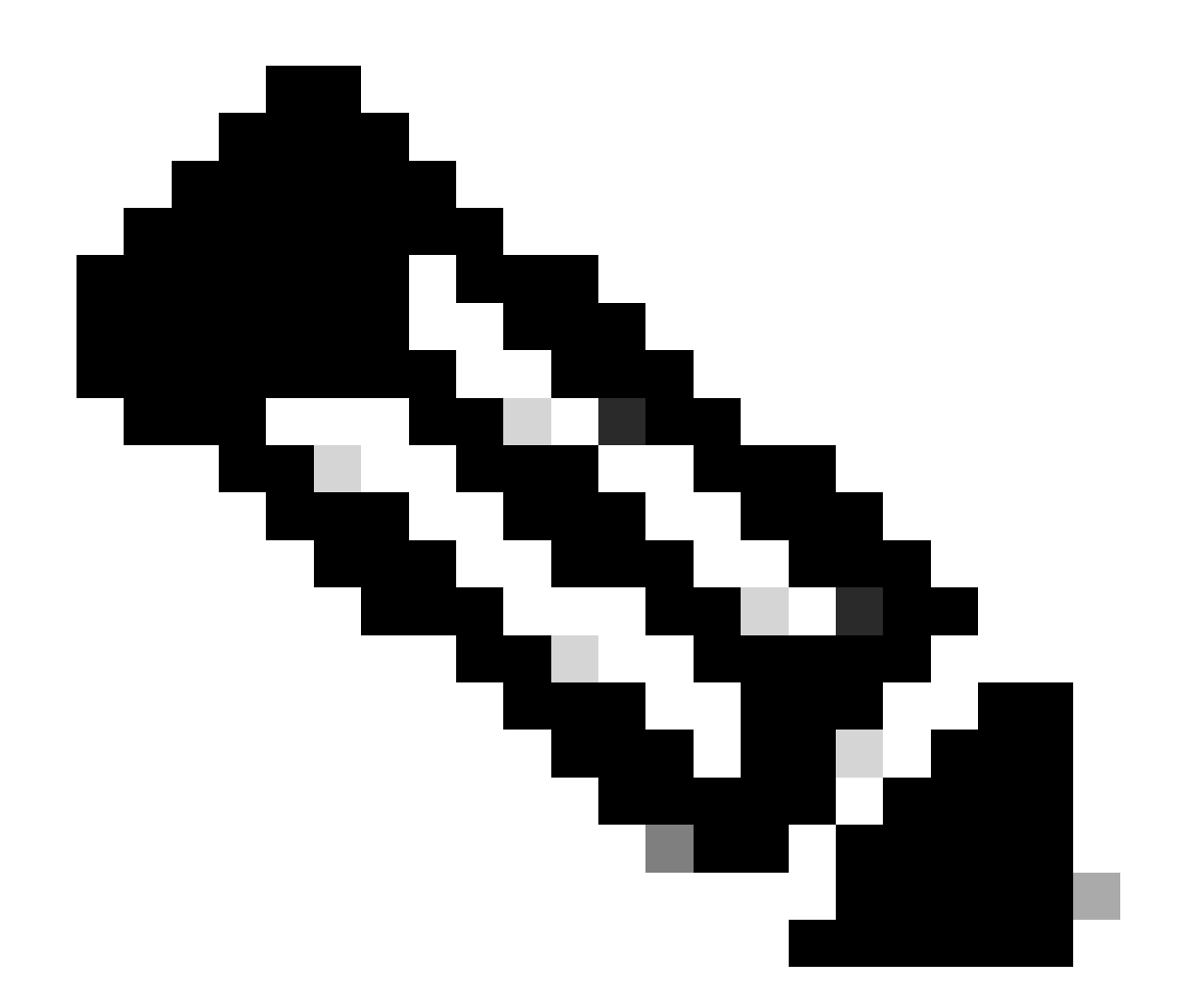

注:ユーザがPAKの作成者およびユーザでない場合は、ユーザのロールに基づいてPINを 入力するための認証プロンプトが必要です。

ステップ6:スマートアカウント、バーチャルアカウント、およびSKUの数量を選択し(1台のデ バイスに対して数量が1つ以上の場合)、[次へ]をクリックします。

ステップ7:Assign to DeviceウィンドウでデバイスIDを入力し、Nextをクリックします

ステップ8:エンドユーザの電子メールアドレスを入力します。複数の電子メールアドレスを割り 当てることができることに注意してください

ステップ9:Submitをクリックします。

トラブルシューティング:

1. ライセンスを生成しようとするとエラーが発生します。ソフトウェアライセンスオプション

を使用して、[Support Case Manager\(SCM\)で](https://mycase.cloudapps.cisco.com/case?swl)ライセンスケースをオープンします。

このプロセスで対処できない問題が発生した場合、ソフトウェアライセンスオプションを使用し て[Support Case Manager\(SCM\)で](https://mycase.cloudapps.cisco.com/case?swl)ライセンスケースをオープンしてください。

このドキュメントの内容についてのご意見は、[ここ](https://app.smartsheet.com/b/form/b4046460ebdf4287bba6c3de30bd39b9)から送信してください。

翻訳について

シスコは世界中のユーザにそれぞれの言語でサポート コンテンツを提供するために、機械と人に よる翻訳を組み合わせて、本ドキュメントを翻訳しています。ただし、最高度の機械翻訳であっ ても、専門家による翻訳のような正確性は確保されません。シスコは、これら翻訳の正確性につ いて法的責任を負いません。原典である英語版(リンクからアクセス可能)もあわせて参照する ことを推奨します。